For those having trouble logging into the Academic Senate Zoom meeting, follow the steps below:

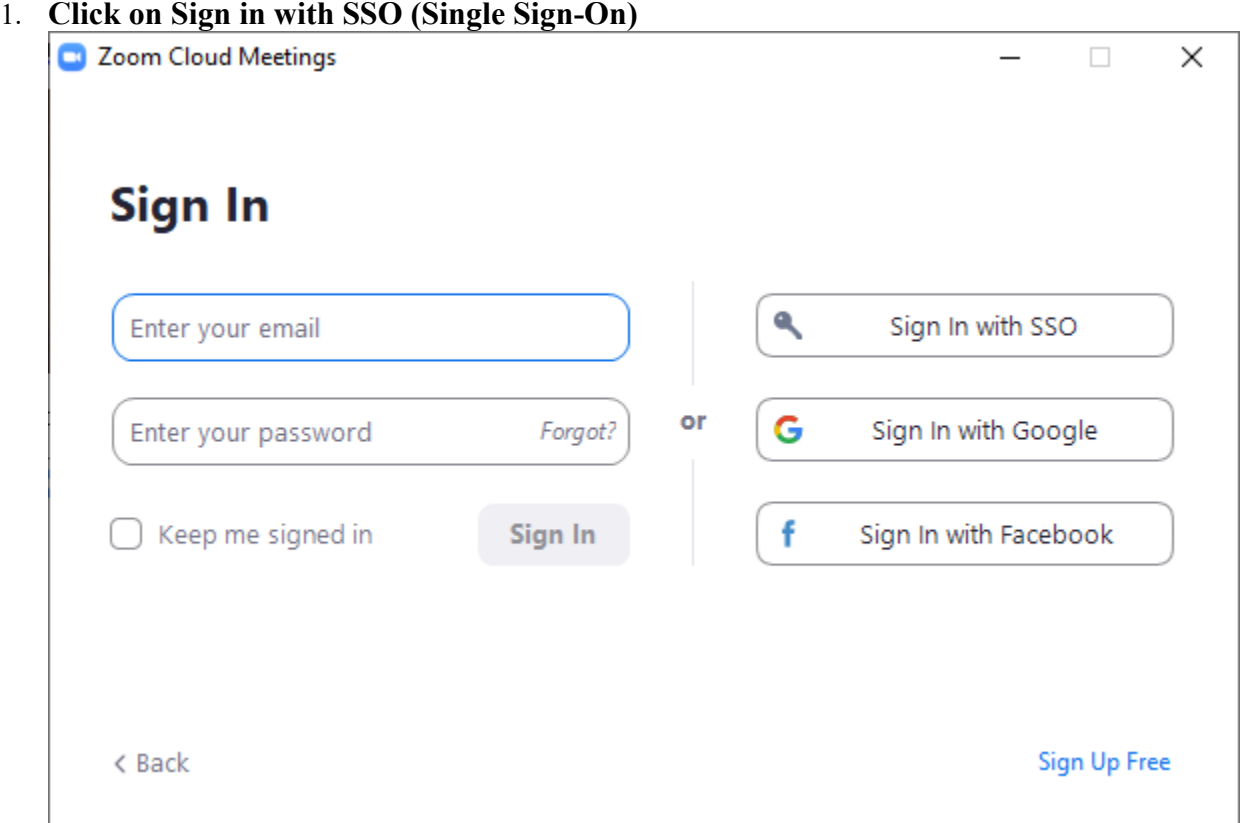

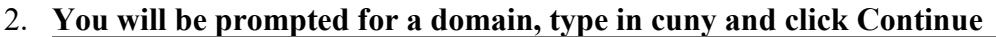

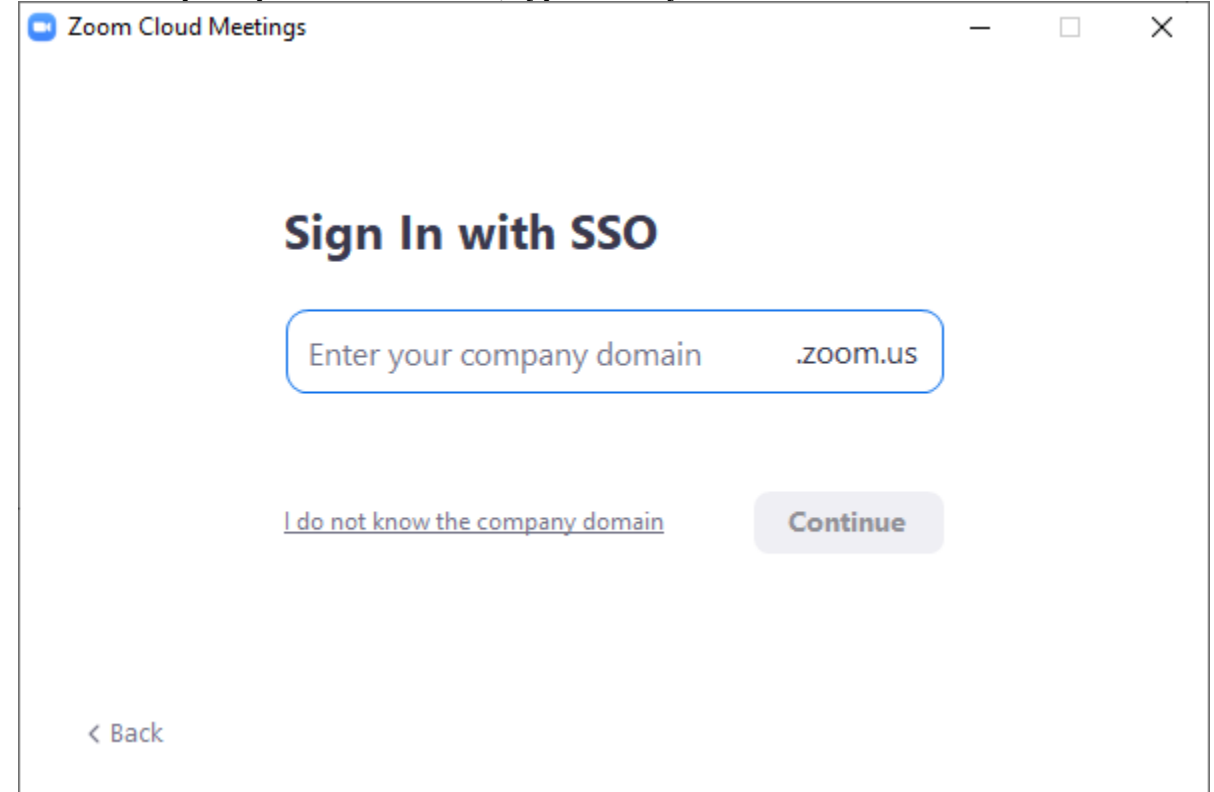

3. **You should arrive at the CUNY login screen, enter your CUNY Login name [\(firstname.lastname##@login.cuny.edu\)](mailto:firstname.lastname##@login.cuny.edu) plus the password for that account just as you would enter for CUNYfirst or Blackboard or CUNY Dropbox. Click Login.** Keep in mind this is a web page so you *only need to left click one time*.

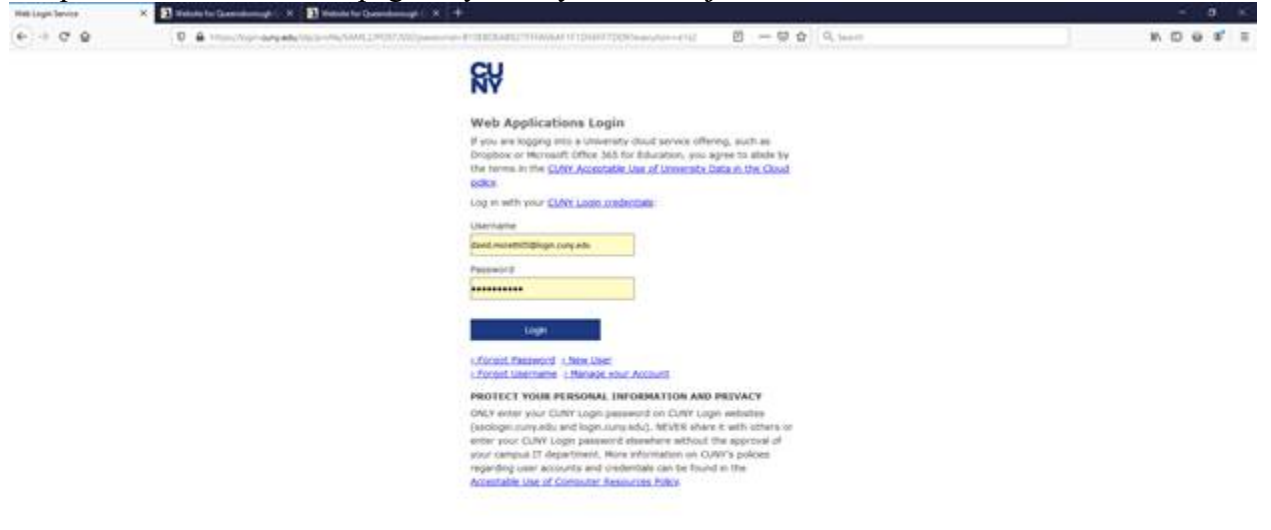

## 4. **Once logged in, you should see a pop screen, click on Open Link**

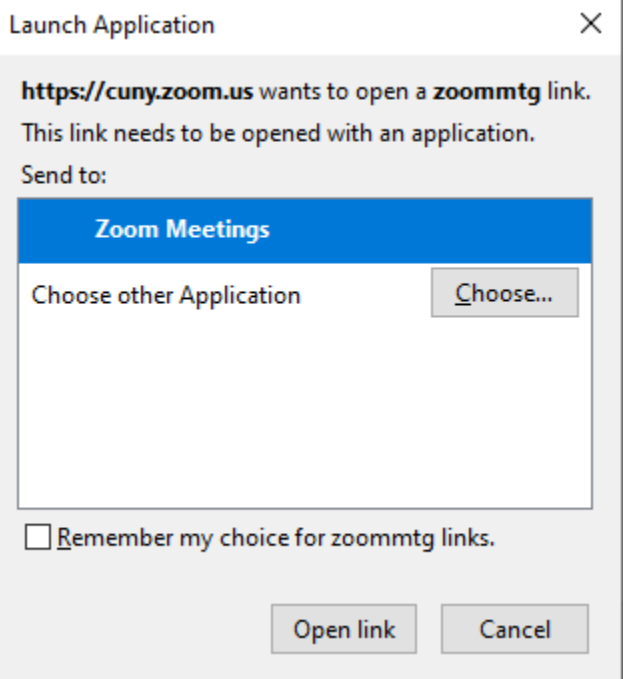

5. **If you don't see the pop-up, you should see this web page, click on Launch Zoom.**

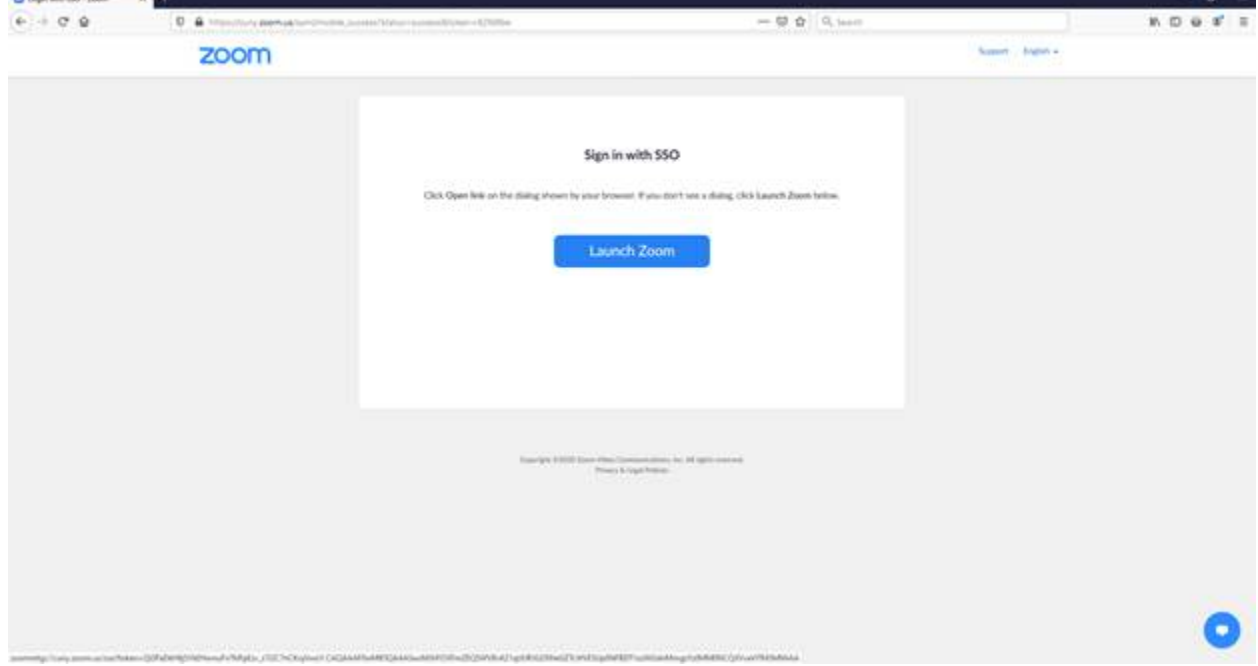